#### **PROYECTO**

#### **DEFINICIÓN**

En el método de proyectos los estudiantes aplican o construyen sus aprendizajes a través de la realización de un proyecto, en el cual planifican, ejecutan y evalúan una serie de actividades con el objetivo de resolver un problema. Se busca enfrentar a los estudiantes a situaciones que los lleven a rescatar, comprender y aplicar aquello que aprenden como una herramienta para resolver problemas o proponer mejoras en las comunidades en donde se desenvuelven.

#### **CARACTERÍSTICAS**

El "Buck Institute for Education" menciona varios elementos característicos del método de proyectos:

• Los contenidos manejados en el Método de proyectos son significativos y relevantes para el estudiante ya que presentan situaciones y problemáticas reales.

• Las actividades permiten a los estudiantes buscar información para resolver problemas, así como construir su propio conocimiento favoreciendo la retención y transferencia del mismo.

• Las condiciones en que se desarrollan los proyectos permiten al estudiante desarrollar habilidades de colaboración, en lugar de competencia ya que la interdependencia y la colaboración son cruciales para lograr que el proyecto funcione.

• El trabajo con proyectos permite al estudiante desarrollar habilidades de trabajo productivo, así como habilidades de aprendizaje autónomo y de mejora continua.

Los proyectos pueden tener distintos tiempos de duración dependiendo del objetivo que persigan.

Puede haber proyectos de uno o varios días, semanas e incluso todo el módulo o asignatura puede estar estructurado en un proyecto.

Durante la realización del proyecto, los estudiantes desarrollan de manera integrada conocimientos, habilidades y valores relacionados a diferentes áreas disciplinares, en función de resolver un problema, y por otra parte desarrollan la competencia genérica de elaborar proyectos.

#### **PASOS EN EL PROCESO**

Fase I: Diagnóstico. Identificación de la problemática o tema El primer paso en la elaboración de un proyecto es la identificación del problema que se pretende abordar. Este problema debe articular problemáticas actuales y las competencias que se deben desarrollar en el módulo o asignatura.

El docente o equipo docente puede proponer un tema o este puede ser identificado a partir de observación, entrevistas, cuestionarios, visitas de campo, videos, entre otras, para posteriormente intervenir o plantear una propuesta para solucionar dicho problema.

#### Fase II: Planificación y organización

La planificación implica dos procesos: la planificación del proyecto mismo y la planificación didáctica.

La planificación del proyecto se la realiza de manera participativa con los estudiantes, definiendo:

- 1. Justificación del proyecto
- 2. Objetivo del proyecto
- 3. Actividades a realizar
- 4. Recursos
- 5. Cronograma y lugar
- 6. Responsables

Por su parte, el docente elaborará la planificación didáctica, en la que definirá las competencias y saberes que los estudiantes desarrollarán durante el proyecto y que tipo de andamiajes, apoyos, ayudas (lecturas, preguntas, fuentes de información, formas de organización, orientaciones, etc.) necesitarán del docente en el proceso.

#### Fase III: Ejecución

Consiste en la realización de las actividades planificadas por los estudiantes con apoyo y mediación del docente. Es la fase en la que los estudiantes ponen en juego todos los recursos en la solución de un problema real, realizando diversas actividades tales como:

Planeación:  $\rightarrow$  Creación de prospectos, propuestas, plan de trabajo, entre otros

Investigación: **-** Realizar investigación documental, observar, realizar experimentos.

Consulta: Consulta a expertos, soporte técnico.

Construcción: Construir, diseñar, fabricar, componer.

Pruebas:  $\longrightarrow$  Presentar prototipo, exhibir, mostrar

Presentación: - Presentar, exhibir, mostrar

Demostración: - Interrogar, discutir

#### **ESTRUCTURA DE DATOS**

#### Estructuras Condicionales en C++

✔️ Sentencia If-Else: La sentencia if permite a un programador tomar una decisión para ejecutar una acción u otra cosa, basándose en el resultado verdadero o falso de una expresión.

Ejemplo de su declaración dentro del cuerpo del programa:

```
if (condici 6n)//hacer algo
    sentencia 1;
    sentencia 2:
\mathbf{r}else
\left\{ \right.//hacer otra cosa
    sentencia 3;
    sentencia 4;
\mathbf{R}
```
Se tomará este ejercicio de ejemplo para su explicación: *se enumeran las líneas de código para hacer referencia a ellas en las explicación para efectos de desarrollo no debe enumerarse.* 

### 1#include <stdio.h>

 $2\#$ include <stdlib h>

3 int main ()

4 {

5 int i=1, j=2;

6 if  $(i \le j)$  {

```
7 printf("i es menor que j") ;}
```
8 else {

```
9 printf ("i es mayor que j");}
```
10 return 0;

11 }

La ejecución de una sentencia if consiste en:

1. Evaluar la condición entre paréntesis.

✔️ Esta condición puede ser una **expresión numérica.** 

Ejemplo: La variable X debe tener un valor diferente de cero, lo cual se escribiría como: x! = 0 *véase la tabla de operadores lógicos de la guía anterior.*

✔*️* **De relación** ejemplo: el valor de la variable i debe ser menor que el de la variable j. Se escribiría if (i<j)

✔**️De lógica** ejemplo: el valor de la variable I y el de j debe ser diferente del cero, el cual se escribiría: i != 0 && j! = 0, o bien simplificada I && j.

2. Si el resultado de evaluar la condición es verdadero, es decir que es distinto de cero se ejecutan la sentencia encerrada entre llaves después de if,si la condición es falsa se ejecuta la línea de código número 9, por lo que se usa else.

Anidamiento If-Else: se dice que una sentencia if-else esta anidada cuando dentro de su formato general se encuentran otras sentencias if. Esto es:

```
if (condición 1)
  if (condición 2) sentencia 1;
ł
else
sentencia 2;
```
Las llaves del código anterior indican que la cláusula else está emparejada con el primer if.

Cuando en el código de un programa aparecen sentencias if-else anidadas y no existen llaves que definan claramente cómo emparejar los else y los if, la regla que se debe utilizar es que cada else corresponde con el if más próximo que no haya sido emparejado. Ejemplo:

En este código la cláusula else corresponde al segundo if.

# $if$  (condición 1)  $if$  (condición 2) sentencia 1; else sentencia 2;

Los anidamientos pueden llegar a confundir en cuanto a su organización, la manera de hacerlo más legible es que el programador utilice tabulaciones para señalar cada bloque. Ejemplo

```
if (condición 1)
   if (condición 2)
        {sentencia 1;}
   else
        {sentencia 2;}
  \mathcal{E}
```

```
if (condición 1)
     if (condición 2)
        {sentencia 1;}
   ₹
else
   {sentencia 2;}
```
#### **SISTEMAS OPERATIVOS**

#### Topología de Redes:

Continuación

- Por Relación Funcional:
- $\checkmark$  Cliente Servidor
- $\checkmark$  Peer to peer
- Por topologías de Red:
- Red de Bus
- Red de Estrella

#### Por Relación Funcional:

- Cliente /Servidor: La arquitectura cliente –servidor, modelo cliente-servidor o servidor-cliente. Es una forma de dividir y especializar programas y equipos de cómputo a fin de que la tarea que cada uno de ellos realizada se efectué con la mayor eficacia, y permite simplificarlas. En esta arquitectura la capacidad de proceso está repartida entre el servidor y los clientes.
- Peer to Peer: Una red informática (peer to peer) que se traduciría de par a par y más conocida como P2P, se refiera a una red que no tiene clientes y servidores fijos ,sino una serie de nodos que se comportan a la vez como clientes y servidores de los demás nodos de la red .

Este modelo de red contrasta con el modelo cliente servidor. Cualquier nodo puede iniciar o completar una transacción compatible. Los nodos pueden deferir en configuración Local, velocidad de proceso, ancho de banda de su conexión a la red y capacidad de almacenamiento.

 Por Topología de redes: Se refiere a como distribuyen, organizan o conectan el conjunto de computadoras o dispositivos dentro de una red, es decir a la forma en que están interconectados los distintos nodos que lo conforman.

Criterios para elegir una topología de red:

- Buscar minimizar los costos de encaminamiento (necesidad de elegir los caminos más simples entre el nodo y los demás).
- Tolerancia a fallos o facilidad de localización a estos
- Facilidad de instalación y reconfiguración de la red.
- $\checkmark$  Topología de Red de Bus o Canal:
	- Los nodos se conectan formando un camino de comunicación y direccional con puntos de terminación bien definidos.
	- Cuando una estación transmite la señal se propaga a ambos lados del emisor hacia todas las estaciones conectadas al bus, hasta llegar a las terminaciones del mismo.
	- $\checkmark$  Así cuando una estación transmite un mensaje alcanza a todas las instalaciones, por esto el bus recibe el nombre de canal de difusión.

#### Ventajas y Desventajas de la topología Red de Bus o Canal.

Ventajas: Permite aumentar o disminuir fácilmente el número de estaciones

El fallo de cualquier nodo no impide que la red siga funcionando normalmente.

Desventajas: Cualquier ruptura en el bus, impide la operación normal de la red.

El control de flujo de información presenta inconvenientes debido a que varias estaciones intentan transmitir a la vez y existe un único bus, por lo que solo una estación lograra la transmisión.

 Topología de Red de Estrella: Se Caracterizan por tener todos sus nodos conectados a un controlador central. Todas las transacciones paran a través del nodo central siendo este el encargado de gestionar y controlar todas las comunicaciones.

El controlador central es normalmente el servidor red, aunque puede ser un dispositivo especial de conexión denominado comúnmente concentrados.

Ventajas y Desventajas de la topología Red de

Estrella.

Ventajas: Flexible para aumentar el número de equipos conectados a la red.

- $\checkmark$  Si alguna de las computadoras falla el comportamiento de la red sigue un problema, sin embargo, si el problema se presenta en el controlador central se afecta toda la red.
- $\checkmark$  El diagnostico de problema es simple, debido a que todos los equipos están conectados a un controlador central.

Desventajas: No es adecuada para grandes instalaciones, por la cantidad de cables que deben agruparse en el controlador central.

 $\checkmark$  Esta configuración es rápida para las comunicaciones entre las estaciones o nodos y el controlador, pero las comunicaciones entre estaciones en lenta.

#### **PROGRAMACIÓN**

#### Recurso cognitivo

#### **Pasos para crear un formulario con el asistente en Access**

- **Paso 1:** Primero, ve a la ficha crear/formularios/ asistente para formulario

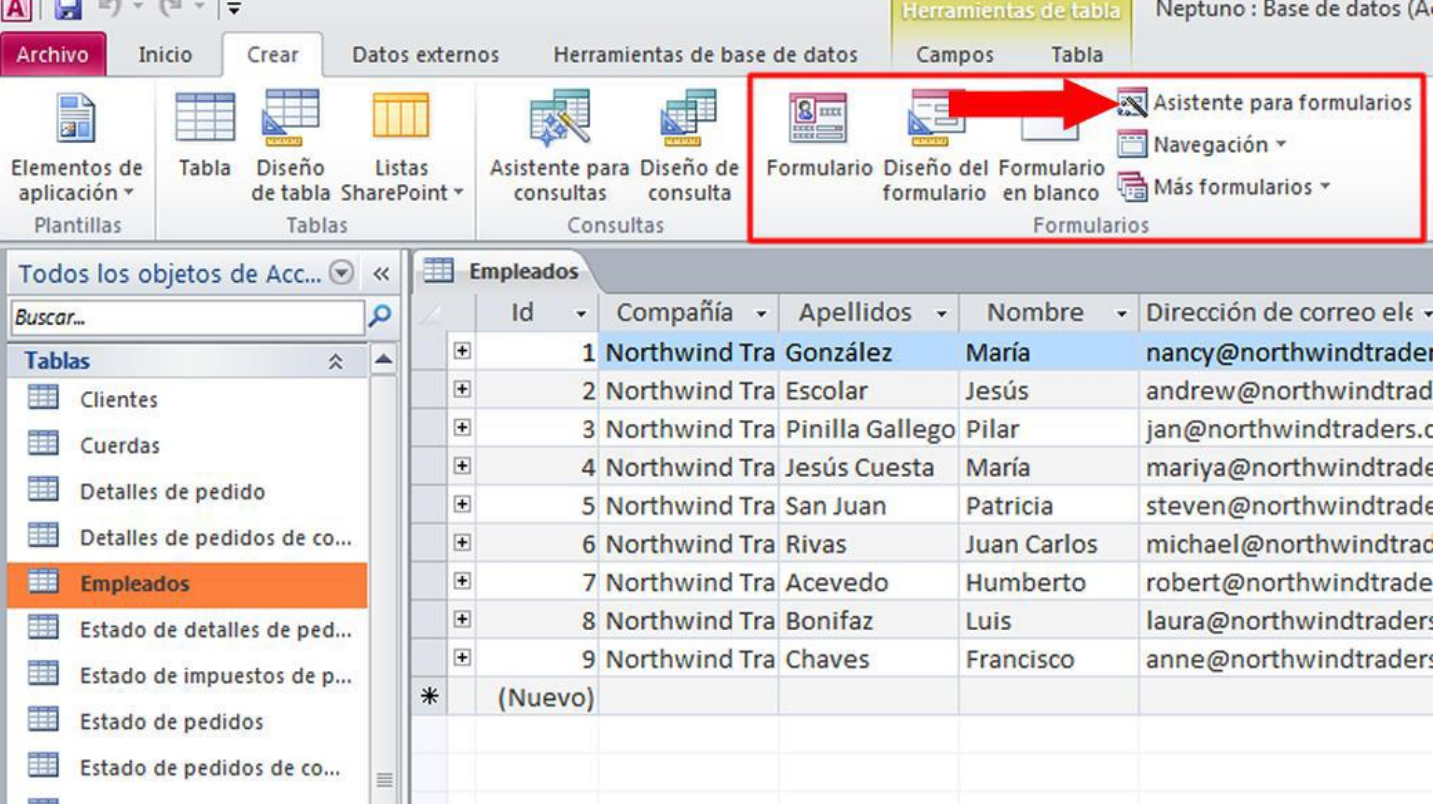

**Paso 2:** En la primera caja de diálogo del asistente, se seleccionan los campos que se van a incluir en el formulario. Puedes seleccionar campos de una o más tablas o consultas.

- **Paso 3:** Aquí se elige alguna de las distribuciones predeterminadas para los campos del formulario

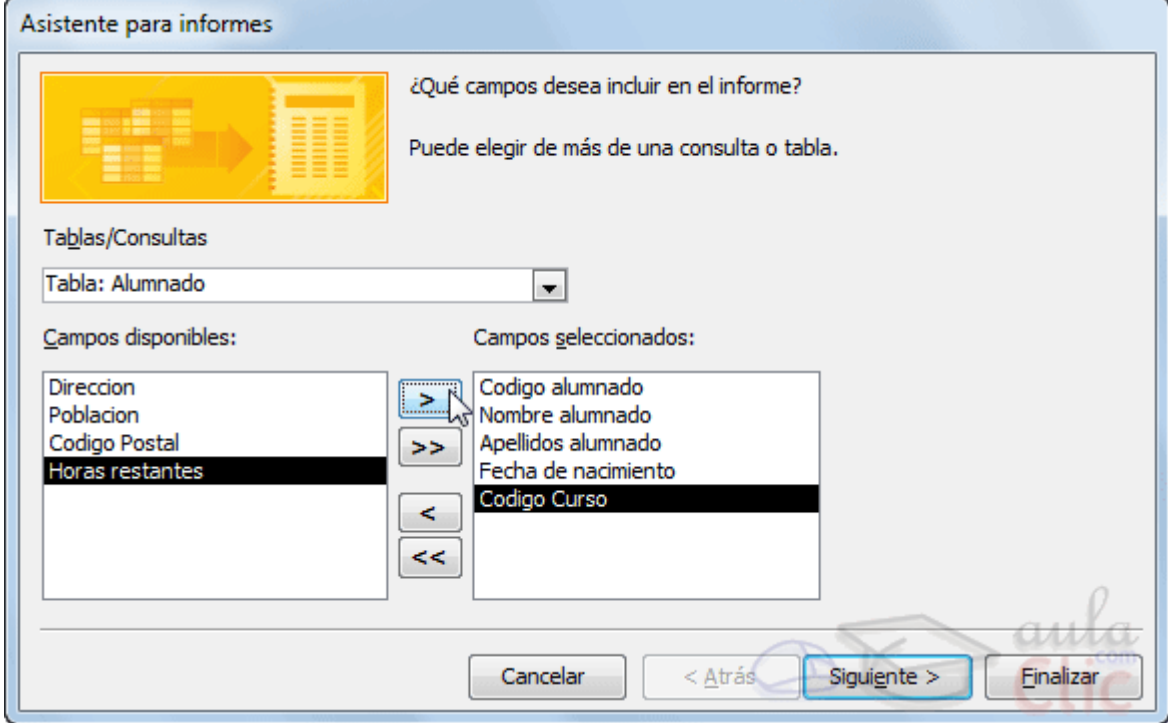

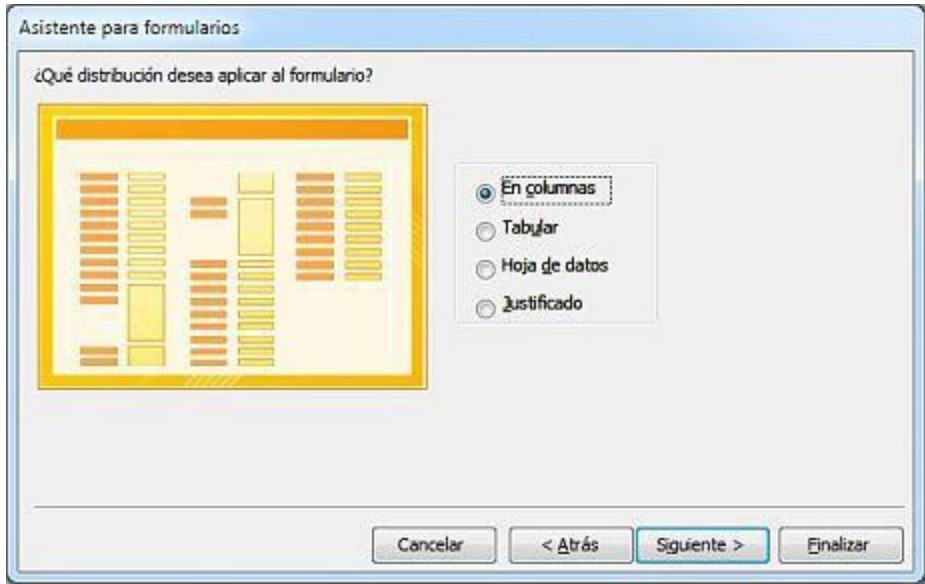

**Paso 4:** Se le da un nombre al formulario, que es el nombre con que quedará guardado en el panel de navegación. Aquí se determina si deseas modificar el diseño en vista diseño.

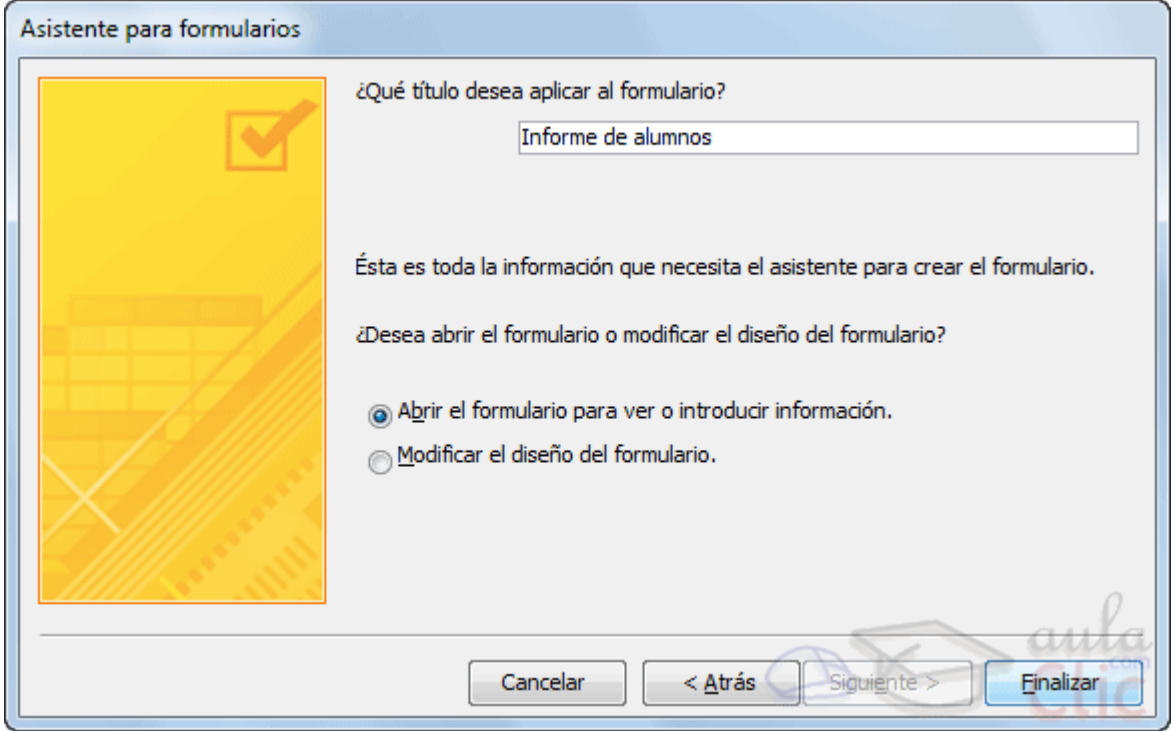

#### Resultado:

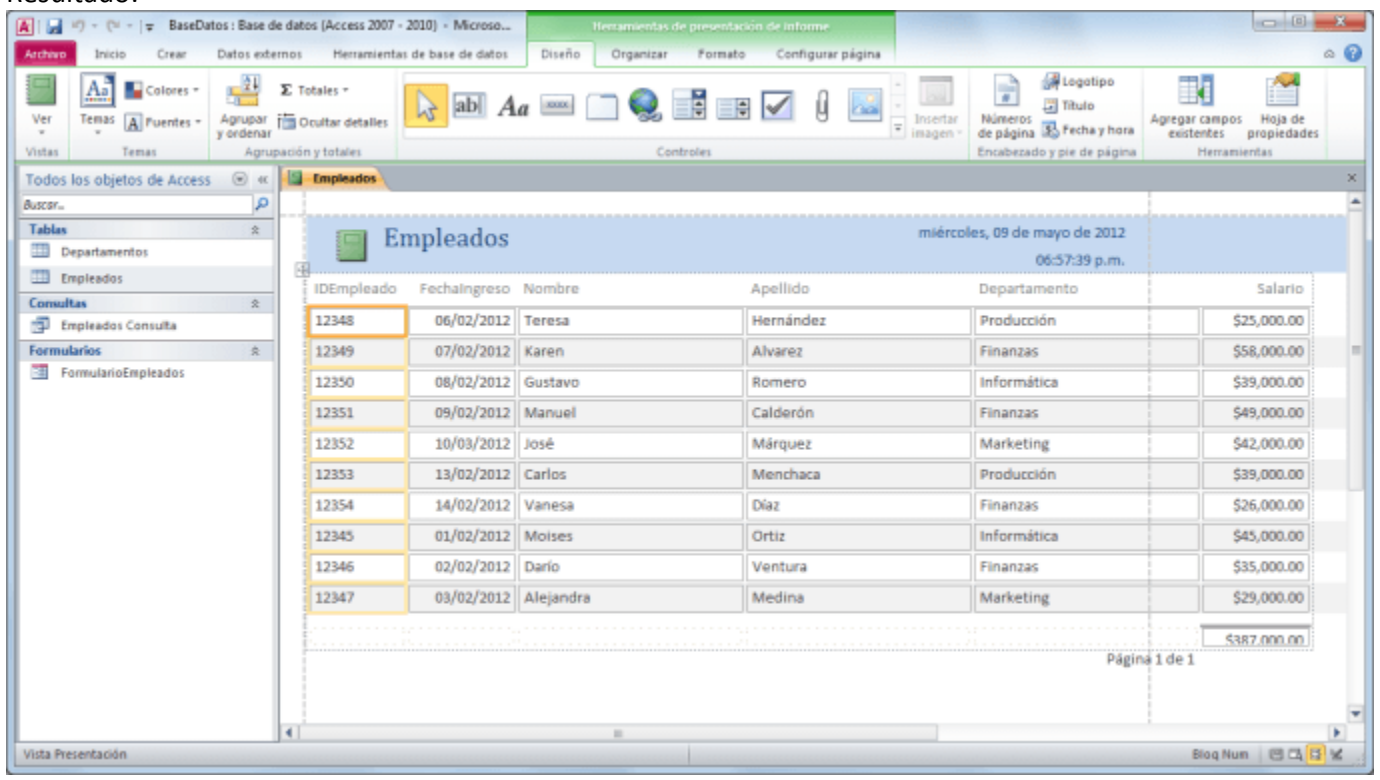

**La Vista Diseño de formulario:** La vista diseño es la que nos permite definir el formulario, en ella le indicamos a Access cómo debe presentar los datos del origen del formulario, para ello nos servimos de los controles que veremos más adelante. Para entrar en la vista diseño debemos buscar el formulario en el Panel de Navegación y hacer clic derecho sobre él para seleccionar la opción en el menú contextual. O bien abrirlo y luego cambiar la vista

desde el botón que ya conocemos de la pestaña Inicio. Nos aparece la ventana Diseño de formulario:

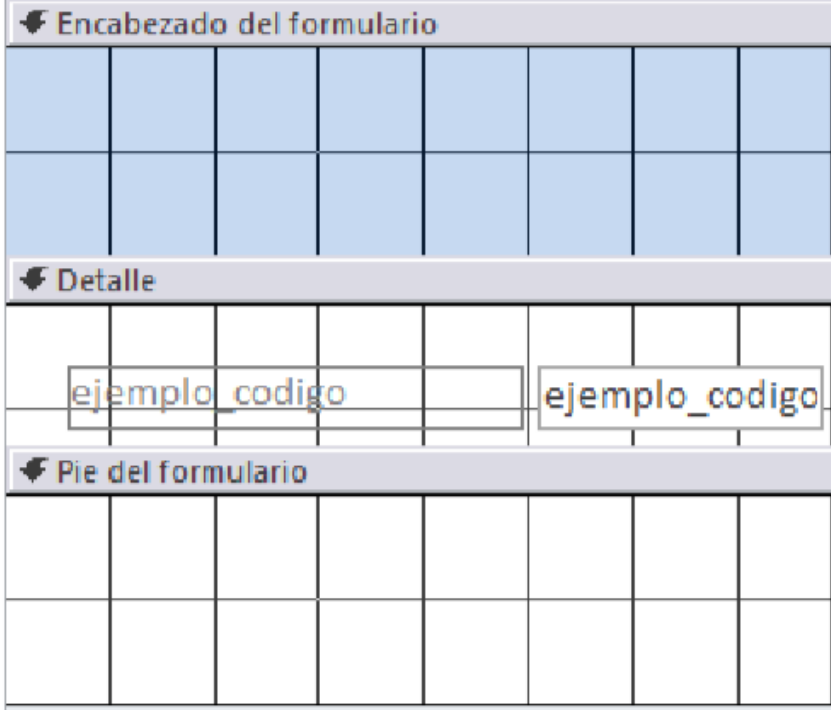

#### **El área de diseño consta de tres secciones:**

- La sección Encabezado de formulario, en ella ponemos lo que queremos que aparezca al principio del formulario.

- La sección Detalle, en ella aparecerán los registros del origen del formulario, o varios registros o uno sólo por pantalla según el tipo de formulario. Aunque se visualicen varios registros en una pantalla, debemos indicar en la sección Detalle el diseño correspondiente a un sólo registro.

- La sección Pie de formulario, en ella ponemos lo que queremos aparezca al final del formulario.

Podemos mostrar u ocultar el encabezado o el pie desde la opción Encabezado o Pie del formulario del menú contextual de los mismos.

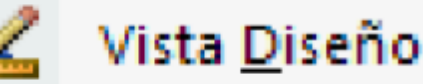

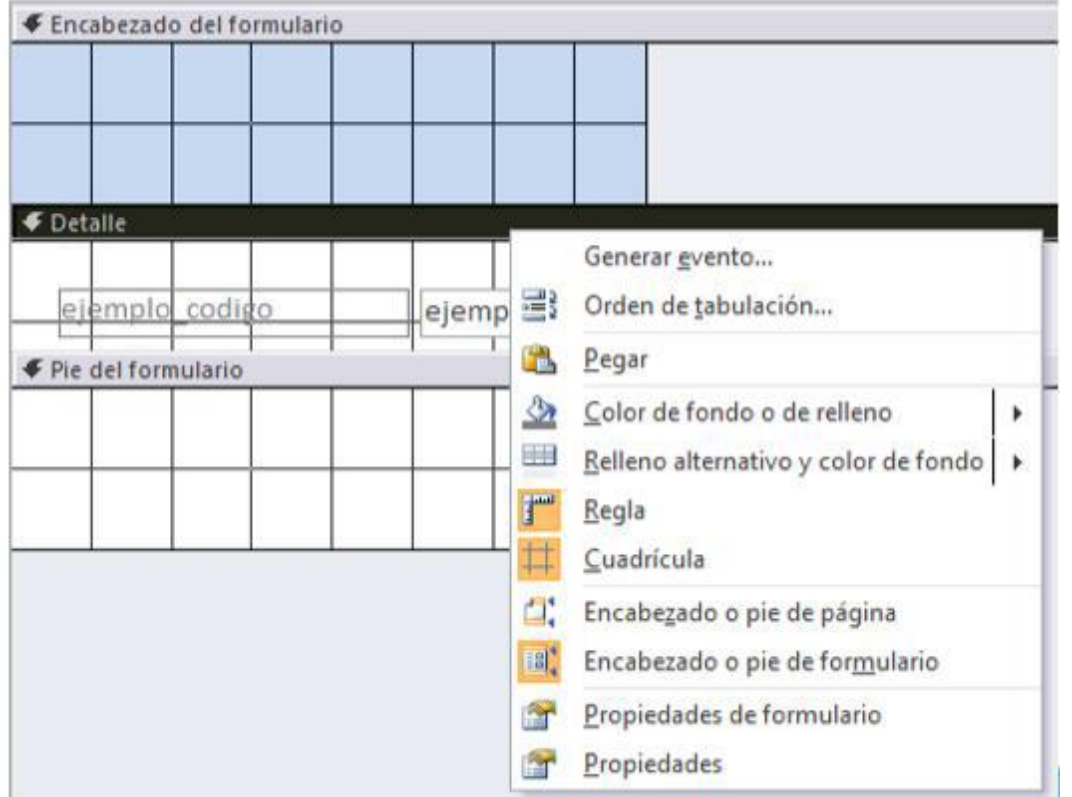

Alrededor del área de diseño tenemos unas reglas que nos permiten medir las distancias y los controles, también disponemos de una cuadrícula que nos ayuda a colocar los controles dentro del área de diseño.

Para ver u ocultar las reglas o la cuadrícula tenemos las opciones Regla y Cuadrícula respectivamente, que también puedes ver en la imagen anterior del menú contextual del formulario.

#### **La pestaña Diseño de formulario**

En este apartado veremos las opciones más interesantes de la pestaña de Diseño que aparece cuando entramos en la Vista Diseño del formulario.

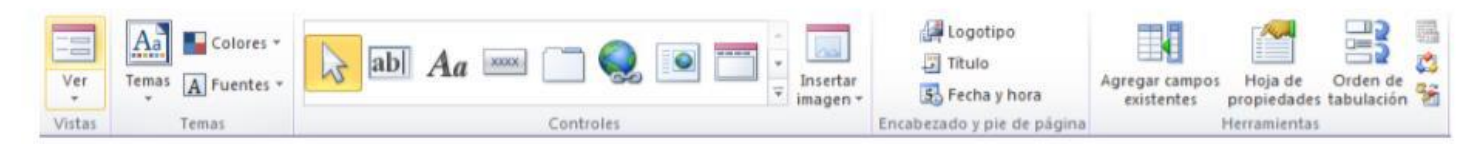

El primer botón que vemos está localizado en el grupo Vistas, y nos permite pasar de una vista a otra. Lo utilizaremos mucho.

Si lo desplegamos podemos elegir entre **Vista Diseño** (la que **etamos** describiendo ahora) y la

Vista Formulario que nos presenta los datos del origen del **formulario tal como lo tenemos** 

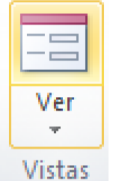

definido en la vista diseño. Además, disponemos de la Vista Presentación que nos permite trabajar casi del mismo

modo en que lo hacemos con la Vista Diseño, pero con las ventajas de la Vista Formulario, pues nos muestra a tiempo real los datos del formulario para que nos hagamos una idea aproximada de cómo será su aspecto final. También podremos acceder a las vistas Tabla dinámica, Hoja de datos y Gráfico dinámico.

- En el grupo Temas encontrarás herramientas para dar un estilo homogéneo al formulario. Lo veremos más adelante.
- En la parte central puedes ver el grupo **Controles** en el que aparecen todos los tipos de **controles** para que sea más cómodo añadirlos en el área de diseño como veremos más adelante. También encontramos algunos elementos que podemos incluir en el encabezado y pie de página.
- En el grupo Herramientas podrás encontrar el botón Agregar campos existentes entre otros, que hace aparecer y desaparecer el cuadro Lista de campos en el que aparecen todos los campos del origen de datos para que sea más cómodo añadirlos en el área de diseño como veremos más adelante.

Todo formulario tiene asociada una página de código en la que podemos programar ciertas acciones utilizando el lenguaje VBA (Visual Basic para Aplicaciones), se accede a esta página de código haciendo clic sobre el botón

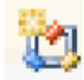

#### Temas

Un tema es un conjunto de formatos que conforman el estilo general que presenta un formulario. Engloba los colores, la fuente y los distintos efectos que utilizará por defecto. Si cambias el tema, no lo cambiarás únicamente al formulario en cuestión, sino a todos ellos. Esto no implica que no se pueda personalizar alguno de sus elementos de forma independiente, de hecho, podemos hacerlo con las herramientas de la pestaña **Formato.** 

Para cambiar el tema nos situaremos en la pestaña Diseño de las Herramientas de diseño de formulario, en el grupo Temas.

Desde el botón Temas, podremos seleccionar de una amplia lista el que más nos guste.

En anteriores versiones no existían los temas, sino que en el momento de la creación del formulario se utilizaban unas plantillas con un estilo determinado. El concepto es similar, con la ventaja de que los temas son más flexibles.

Si habilitamos las actualizaciones de contenido de Office.com, Access se conectará con la página web de Microsoft para adquirir más temas cuando éstos estén disponibles.

Podemos crear nuestro propio tema. Si establecemos los estilos con los colores de nuestra empresa, por ejemplo, podemos pulsar Guardar tema actual, para conservarlo y utilizarlo en otros formularios.

Para recuperar un tema personalizado y aplicarlo a nuestro libro, haremos clic en Buscar temas y lo buscaremos entre las carpetas de nuestro equipo, allá donde lo hayamos guardado.

Si hay un tema que se aproxima a lo que buscas, pero no es exactamente lo que desearías, puedes cambiar alguno de sus aspectos mediante los botones Colores y Fuentes.

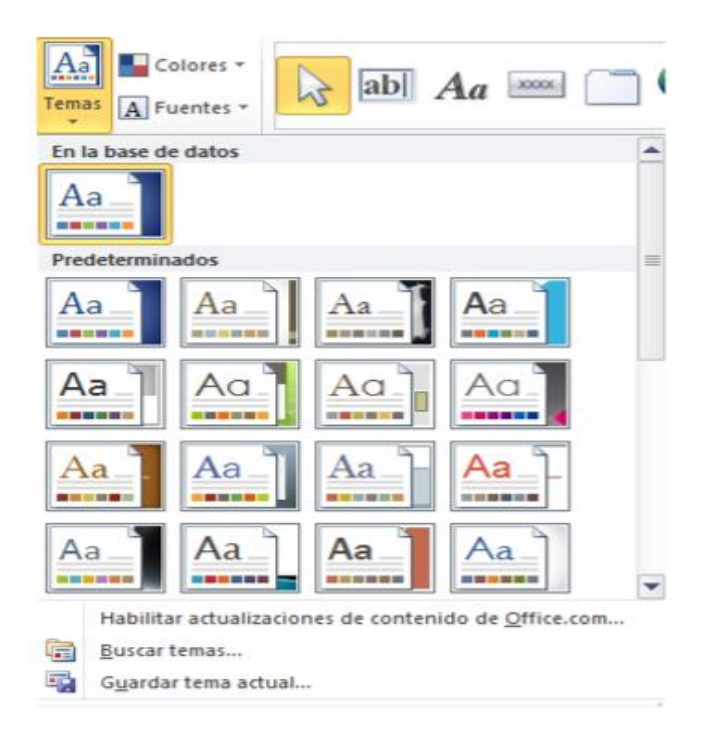

### El grupo Controles

Para definir qué información debe aparecer en el formulario y con qué formato, se utilizan lo que llamamos controles. Un control no es más que un objeto que muestra datos, realiza acciones o se utiliza como decoración. Por ejemplo, podemos utilizar un cuadro de texto para mostrar datos, un botón de comando para abrir otro formulario o informe, o una línea o un rectángulo para separar y agrupar controles con el fin de hacerlos más legibles.

En el grupo Controles de la pestaña Diseño tenemos un botón por cada tipo de controles que se pueden añadir al formulario. Puedes verlos todos pulsando la flecha inferior derecha del recuadro que los contiene:

Cuando queremos crear varios controles del mismo tipo podemos bloquear el control haciendo clic con el botón secundario del ratón sobre él. En el menú contextual elegiremos Colocar varios controles.

A partir de ese momento se podrán crear todos los controles que queramos de este tipo sin necesidad de hacer

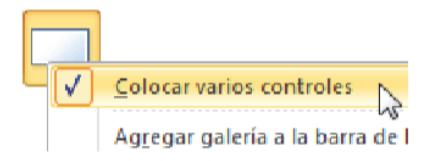

clic sobre el botón correspondiente cada vez. Para quitar el bloqueo hacemos clic sobre el botón a seleccionar la opción del menú contextual para desactivarla.

El botón activará o desactivará la Ayuda a los controles. Si lo tenemos activado (como en la imagen) al crear determinados controles se abrirá un asistente para guiarnos.

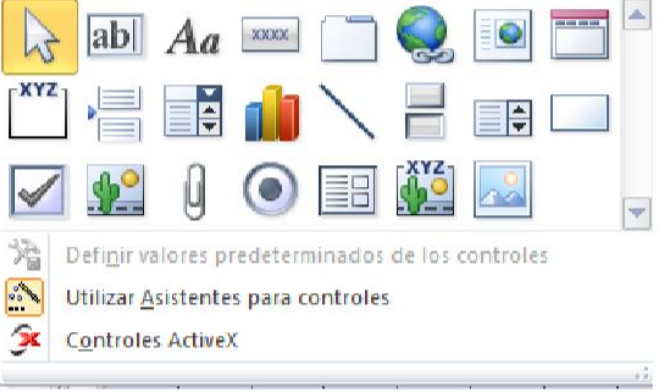

#### Tipos de controles:

Seleccionar: Vuelve a dar al cursor la funcionalidad de selección, anulando cualquier otro control que hubiese seleccionado.

labl Cuadro Texto: Se utiliza principalmente para presentar un dato almacenado en un campo del origen del formulario. Puede ser de dos tipos: dependiente o independiente.

- El cuadro de texto dependiente depende de los datos de un campo y si modificamos el contenido del cuadro en la vista Formulario estaremos cambiando el dato en el origen. Su propiedad Origen del control suele ser el nombre del campo a la que está asociado.

- El cuadro de texto independiente permite por ejemplo presentar los resultados de un cálculo o aceptar la entrada de datos. Modificar el dato de este campo no modifica su tabla origen. Su propiedad Origen del control será la fórmula que calculará el valor a mostrar, que siempre irá precedida por el signo =.

## Aa

Etiqueta: Sirve para visualizar un texto literal, que escribiremos directamente en el control o en su propiedad Título.

Botón: Al pulsarlo se ejecutará la acción que se le indique, tanto acciones personalizadas como acciones  $x\infty\infty$ predefinidas de entre las más de 30 disponibles en su asistente.

Control de Pestaña: Permite organizar la información a mostrar en pestañas distintas.

Hipervínculo: Para incluir un enlace a una página web, un correo electrónico o un programa.

Control de explorador web: Permite incrustar una página web en el formulario, indicando su dirección.

Control de navegación: Inserta en el formulario un objeto que facilita la navegación por él. Tiene el mismo efecto que crear directamente un formulario de tipo Navegación.

· XYZ

 $\blacktriangledown$ 

Grupo de opciones: Permite delimitar una serie de opciones disponibles que guardan una relación entre sí. Por ejemplo, el grupo Género que podría englobar las opciones Hombre y Mujer. Se recomienda utilizarlo cuando no haya muchas opciones. Si son más es preferible ahorrar espacio con cuadros de lista o combinados. Se definen sus opciones mediante un asistente.

Insertar salto de línea: No tiene efecto en la Vista Formulario, pero sí en la Vista Preliminar y a la hora de imprimir.

Cuadro Combinado: Es una lista de posibilidades entre las que el usuario puede escoger si la despliega. Se definen sus opciones mediante un asistente.

Gráfico: Representación gráfica de datos que ayuda a su interpretación de forma visual.

Línea: Permite dibujar líneas en el formulario, para ayudar a organizar la información

Botón de alternar: Se suele utilizar para añadir una nueva opción a un grupo de opciones ya creado. También se puede utilizar para presentar un campo de tipo Sí/No, si el campo contiene el valor Sí, el botón aparecerá presionado.

Cuadro de Lista: A diferencia del cuadro combinado, la lista de valores aparece desplegada en todo momento. Esto favorece la posibilidad de seleccionar más de una opción a la vez. Al igual que los cuadros combinados un cuadro de lista puede tener una o más columnas, que pueden aparecer con o sin encabezados. Se define mediante un asistente.

Rectángulo: Permite dibujar rectángulos en el formulario, para ayudar a organizar la información.

Casilla de verificación: Se suele utilizar para añadir una nueva opción a un grupo de opciones ya creado, o para presentar un campo de tipo Sí/No. Si el campo contiene el valor Sí, la casilla tendrá este aspecto , sino este 1∽ otro .  $\Box$ 

Marco de objeto independiente: Para insertar archivos como un documento Word, una hoja de cálculo, etc. No varían cuando cambiamos de registro (independientes), y no están en ninguna tabla de la base.

Datos adjuntos: Esta es la forma más moderna y óptima de incluir archivos en un formulario. Equivale a los marcos de objeto, solo que Datos adjuntos está disponible para las nuevas bases hechas en Access 2007 o versiones superiores (.accdb) y los marcos pertenecen a las versiones anteriores (.mdb).

Botón de opción: Se suele utilizar para añadir una nueva opción a un grupo de opciones ya creado, o para presentar un campo de tipo Sí/No. Si el campo contiene el valor Sí, el botón tendrá este aspecto, sino, este otro.

> O. ⊙

Subformulario/ Subinforme: Para incluir un subformulario o subinforme dentro del formulario. Un asistente te permitirá elegirlo. En versiones anteriores un formulario no podía incluir un subinforme, en este aspecto se ha mejorado.

Marco de objeto dependiente: Para insertar archivos como un documento Word, una hoja de cálculo, etc. Varían cuando cambiamos de registro (dependientes), porque se encuentran en una tabla de la base. Ejemplos: La foto o el currículum de una persona, las ventas de un empleado, etc.

Imagen: Permite insertar imágenes en el formulario, que no dependerán de ningún registro. Por ejemplo, el logo de la empresa en la zona superior.